راهنماي ثبت نام دانشجويان مهمان

دوره تابستان

دانشجوياني كه قصد دارند يك يا چند واحد درسي را بعنوان مهمان در دانشگاه بين المللي امام خميني (ره) اخذ نمايند برابرمقررات و در بازه زماني تعيين شده مي توانند طبق مراحل زير براي اخذ درس/ دروس اقدام نمايند. توصيه مي شود پيش از اقدام به ثبت نام مدارك مورد نياز را تهيه نمايند تا در حين ثبت نام با مشكل مواجه نشوند. مدارك لازم: .١ تصوير الكترونيكي (اسكن) يك قطعه عكس تمام رخ و جديد .٢ تصوير الكترونيكي (اسكن) فرم معرفي نامه دانشگاه مبدأ كه در آن نام دروس قابل اخذ و تعداد واحد به طور كامل ثبت و درج شده باشد. .٣ يك كارت معتبر عضو شتاب كه داراي كد 2CVV و رمز دوم اينترنتي براي پرداخت الكترونيكي شهريه مراحل ثبت نام: مرحله اول : با استفاده از مرورگر گوگل كروم، به سيستم آموزشي گلستان به آدرس ir.ac.ikiu.golestan://https وارد شويد و بر روي دكمه «ورود به سيستم» كليك نماييد.

گام اول:

ورود به سامانه آموزشي دانشگاه :

https://golestan.ikiu.ac.ir

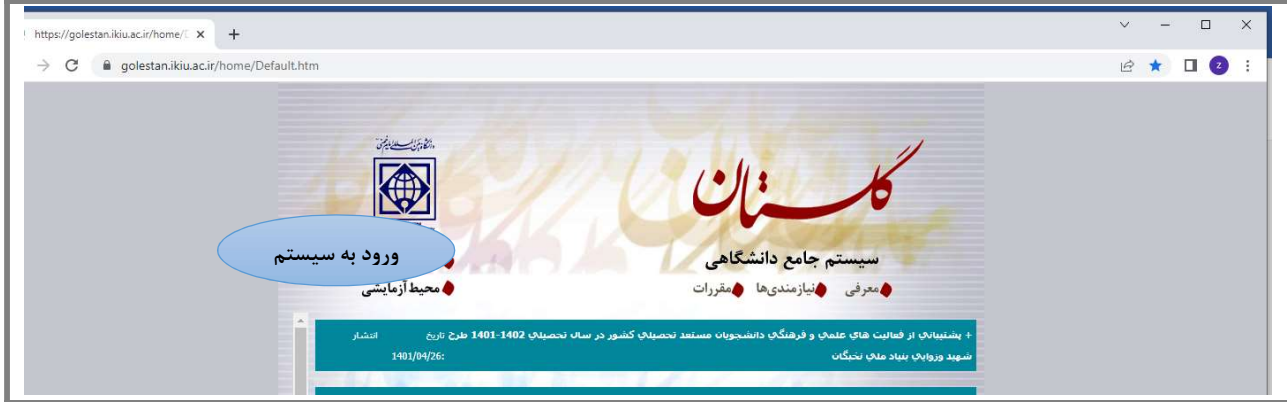

گام دوم :

- -١ كليك بر گزينه متقاضي مهمان
	- -٢ درج كد امنيتي
	- -٣ كليك بر دكمه ورود

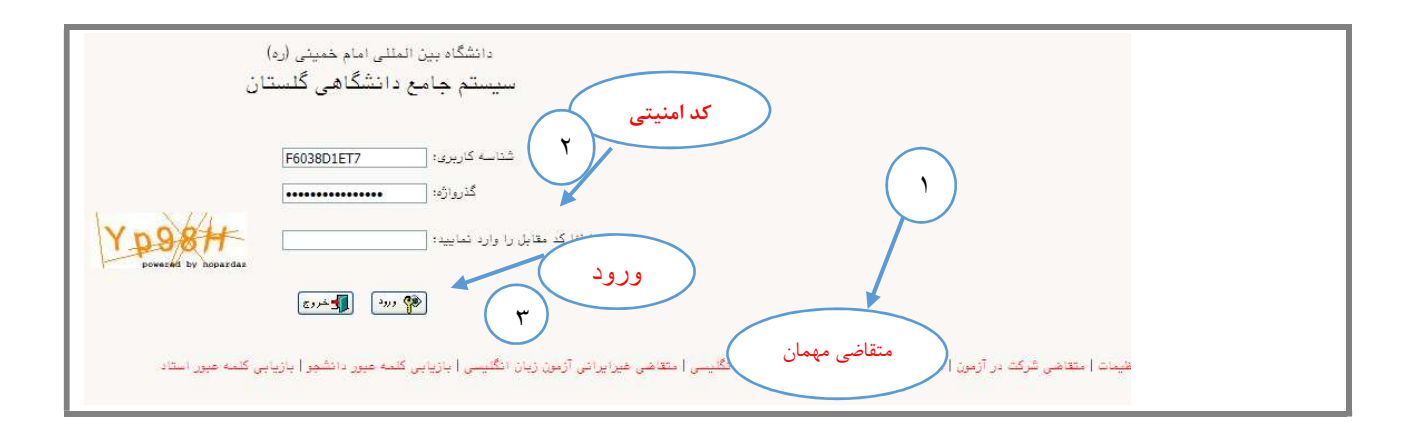

گام سوم:

در صفحه «ثبت مشخصات اوليه دانشجويان متقاضي مهمان در اين دانشگاه» اطلاعات بخش «مشخصات اوليه داوطلب»و «شناسه كاربري و گذرواژه مورد نظر» را با دقت تكميل نموده و همچنين «توضيحات مهم» در پا يين صفحه را به دقت مطالعه نماييد.

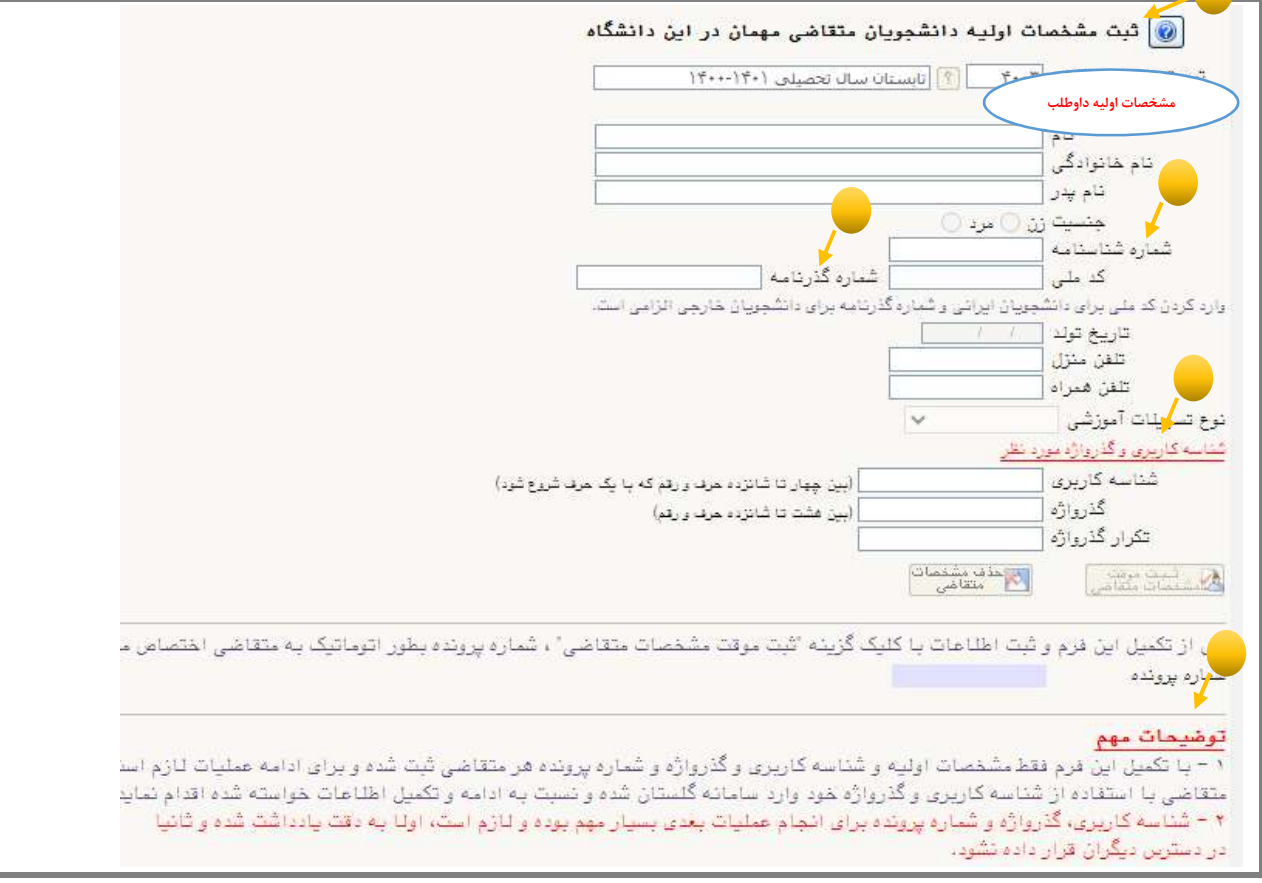

نكته ١ : دانشجويان غيرايراني در قسمت شماره شناسنامه، لازم است شماره گذرنامه خود را وارد نمايند.

نكته ٢ : در بخش «شناسه كاربري و گذرواژه مورد نظر» مطابق توضيحات ارا ئه شده، شناسه كاربري انتخابي شما بايد بين ٤ تا ١٦ كاراكتر و گذرواژه انتخابي بين ٨ تا ١٦ كاراكتر داشته باشد. توجه داشته باشيد تعريف شناسه كاربري و گذرواژه جهت ورود مجدد به سيستم ضروري است لذا در حفظ و به خاطرسپاري آن كوشا باشيد. پس از تكميل اطلاعات بر روي گزينه «ثبت موقت مشخصات متقاضي» كليك نماييد. در صورتي كه اطلاعات درخواستي را درست تكميل كرده باشيد پيغام «اطلاعات با موفقيت ثبت گرديد» را ملاحظه خواهيد كرد. پس از دريافت اين پيغام جهت تكميل مراحل از سيستم خارج شويد.

#### گام چهارم :

در اين مرحله براي ورود مجدد به سيستم آموزشي دانشگاه بين المللي امام خميني (ره) از شناسه كاربري و گذرواژه اي كه در مرحله قبل تعريف كرديد استفاده نماييد.

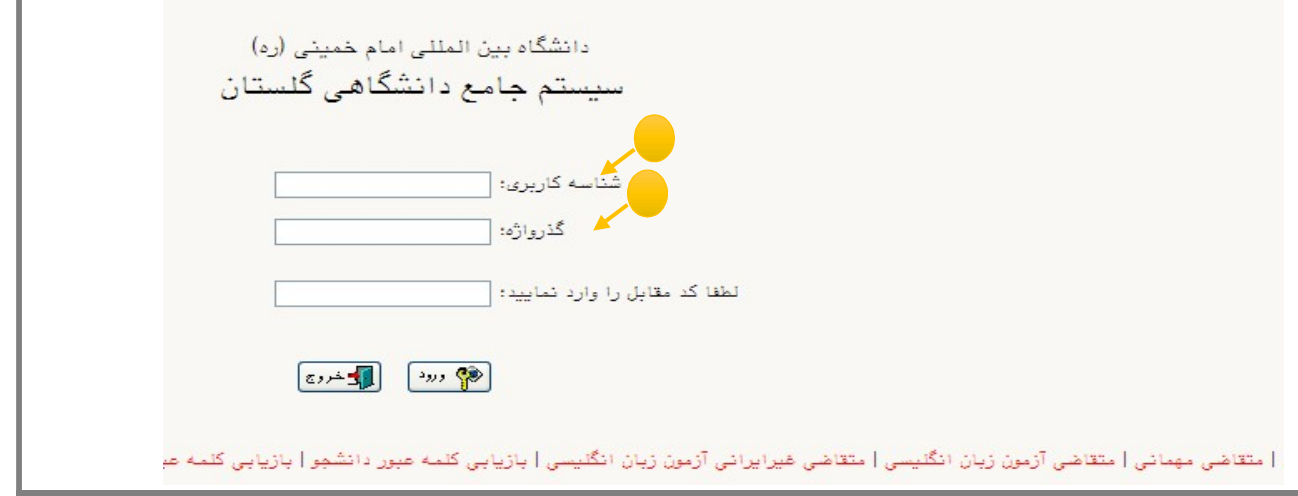

## گام پنجم:

پس از ورود به سيستم آموزشي دانشگاه بين المللي امام خميني (ره)، جهت ثبت نام درس/ درس ها مسير زير را دنبال كرده و بر روي گزينه «پذيرش غيرحضوري دانشجويان متقاضي مهمان در اين دانشگاه» كليك نماييد.

آموزش ← دانشجو ←پذيرش مهمان ←پذيرش غيرحضوري دانشجويان متقاضي مهمان در اين دانشگاه

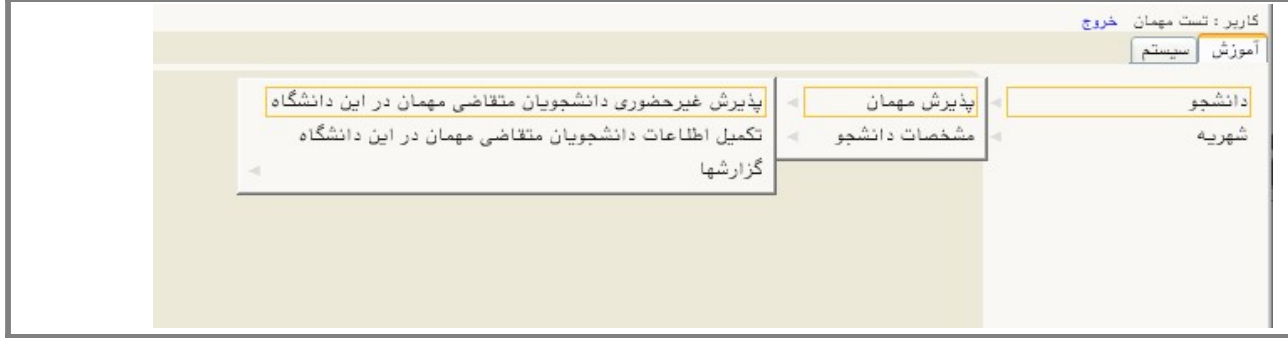

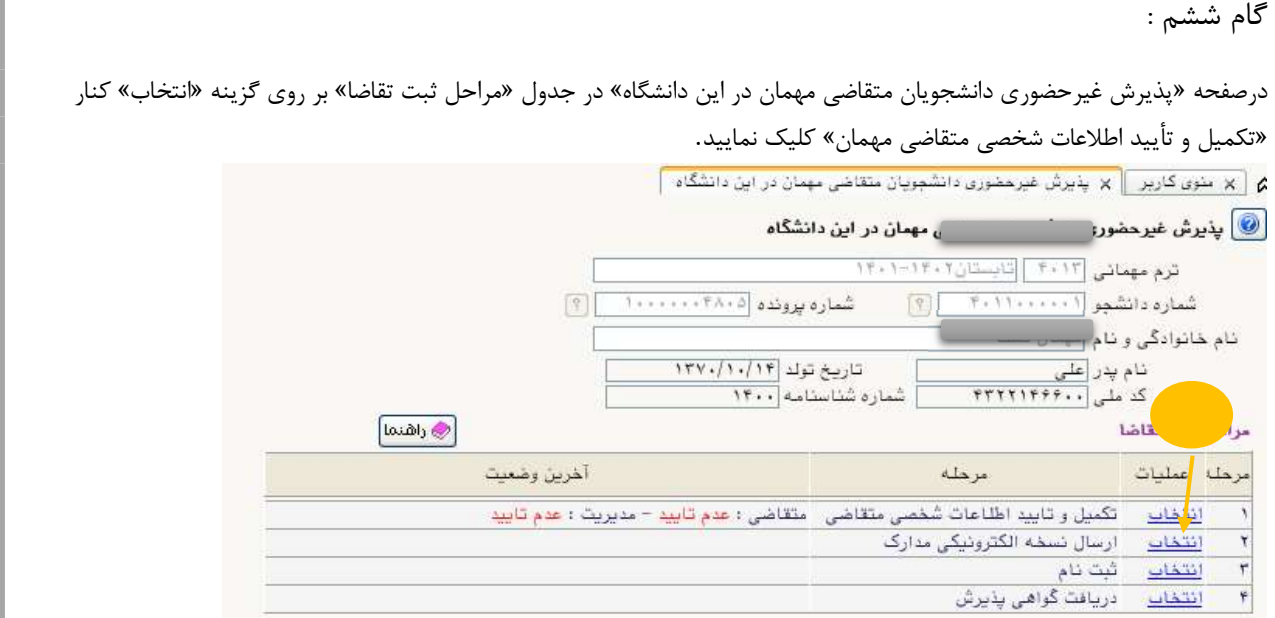

# گام هفتم :

در صفحه «تكميل اطلاعات دانشجويان متقاضي مهمان در اين دانشگاه» بندهاي اطلاعاتي را تكميل نموده و عكس خود را با كليك بر روي

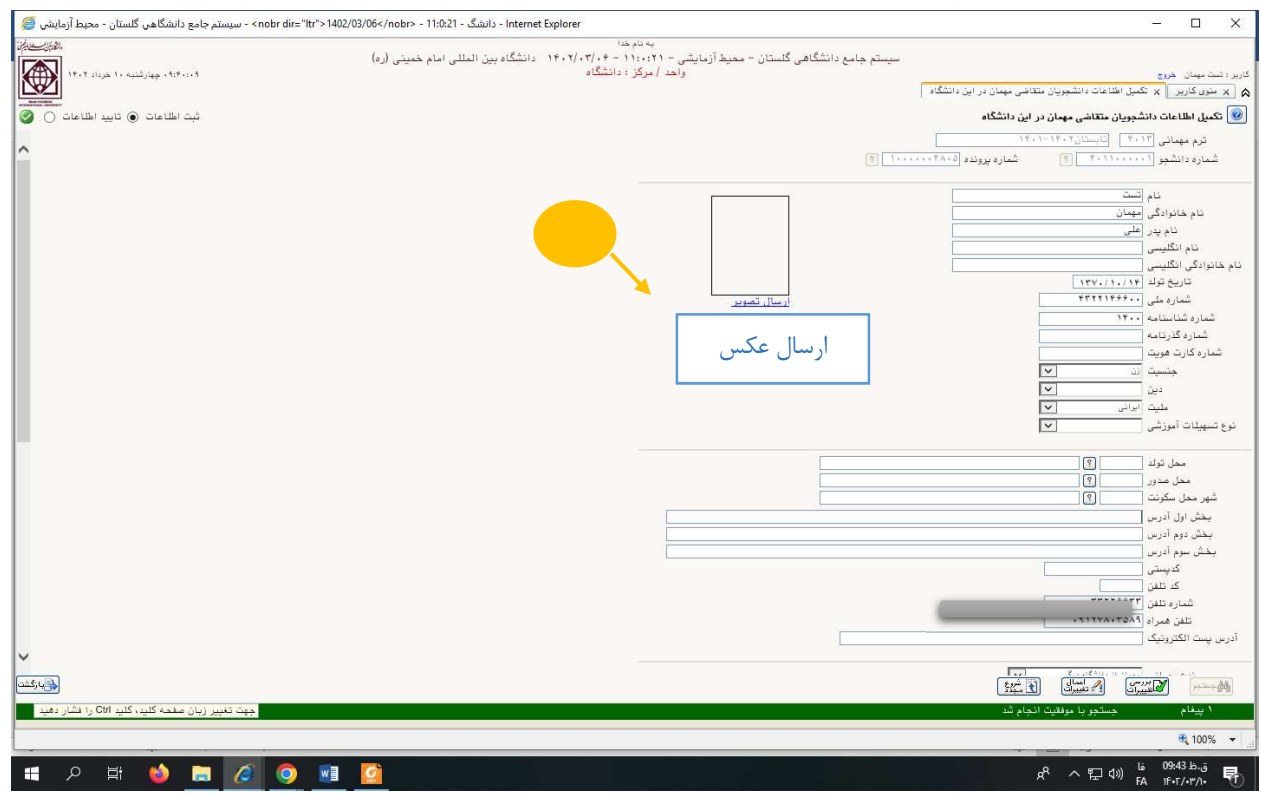

دكمه «ارسال تصوير» روي سيستم بارگذاري نماييد.

در بخش «اطلاعات تحصيلي مهمان در دانشگاه مبدأ» به منظور وارد كردن نام دانشگاه محل تحصيل خود بخشي از نام را در كادر وارد نموده (مثلا چنانچه شما دانشجوي دانشگاه خواجه نصير هستيد). به صورت «%خواجه» در كادر وارد نموده و بر روي علامت سوال كنار كادر دانشگاه» كليك نماييد. از فهرست «راهنماي دانشگاهها» نام دانشگاه خود را پيدا كرده و برروي آن كيك كنيد.

توجه: از درج صحيح نام دانشگاه در سيستم گستان اطمينان حاصل نماييد. در صورت هر گونه اشتباه عواقب بعدي به عهده متقاضي است.

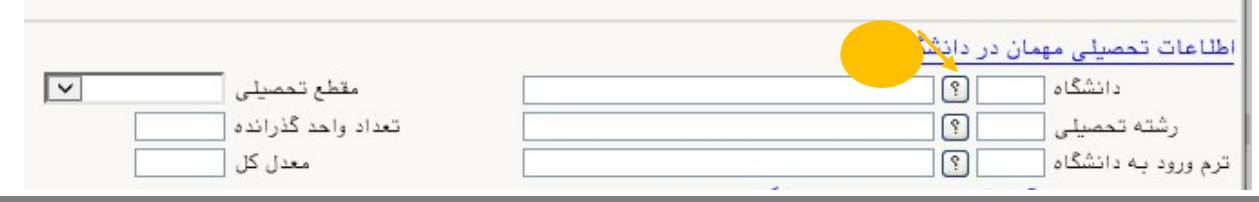

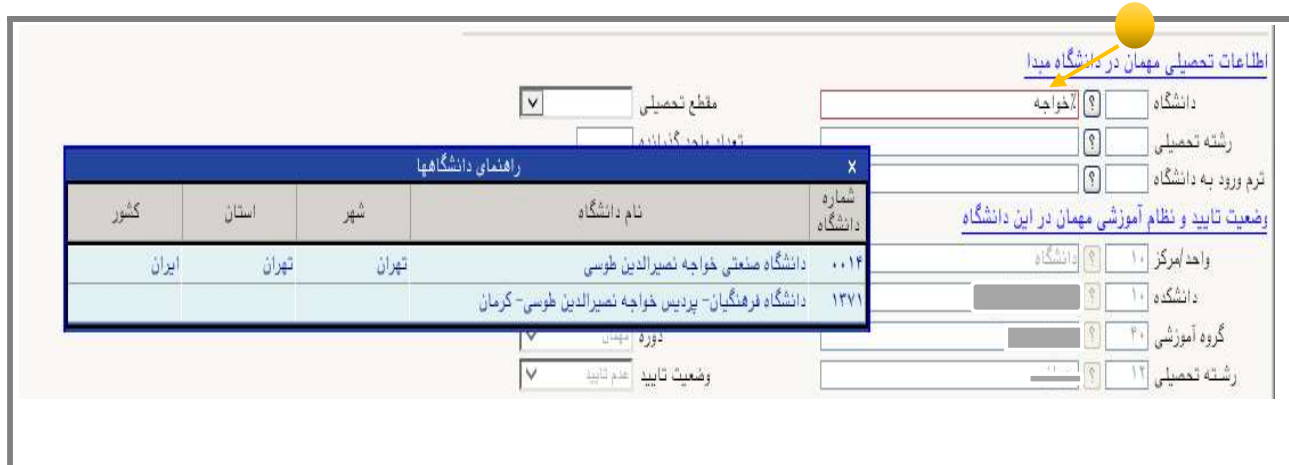

بههمين ترتيب نام «رشته تحصيلي» خود را نيز درج كنيد. براي وارد كردن ترم ورود به دانشگاه در كادر مربوطه روي علامت سوال مقابل آن كليك نموده و ترم ورود را از فهرستي كه باز مي شود انتخاب نماييد.

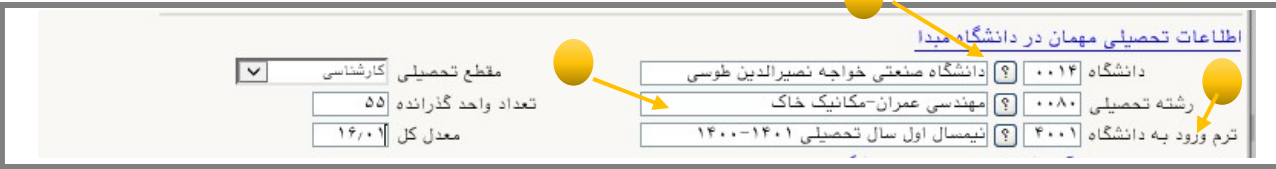

در آخر در پايين صفحه «تكميل اطلاعات دانشجويان متقاضي مهمان در اين دانشگاه» ، «شماره معرفي نامه اخذ شده از دانشگاه مبدأ» و «تاريخ معرفي نامه دانشگاه مبدأ» را وارد نموده سپس گزينه «وضعيت تأييد متقاضي» را به «اطلاعات وارده را تأييد مي نمايم» تغيير دهيد توجه نماييد كه شماره معرفي نامه بطور صحيح درج شده باشد.

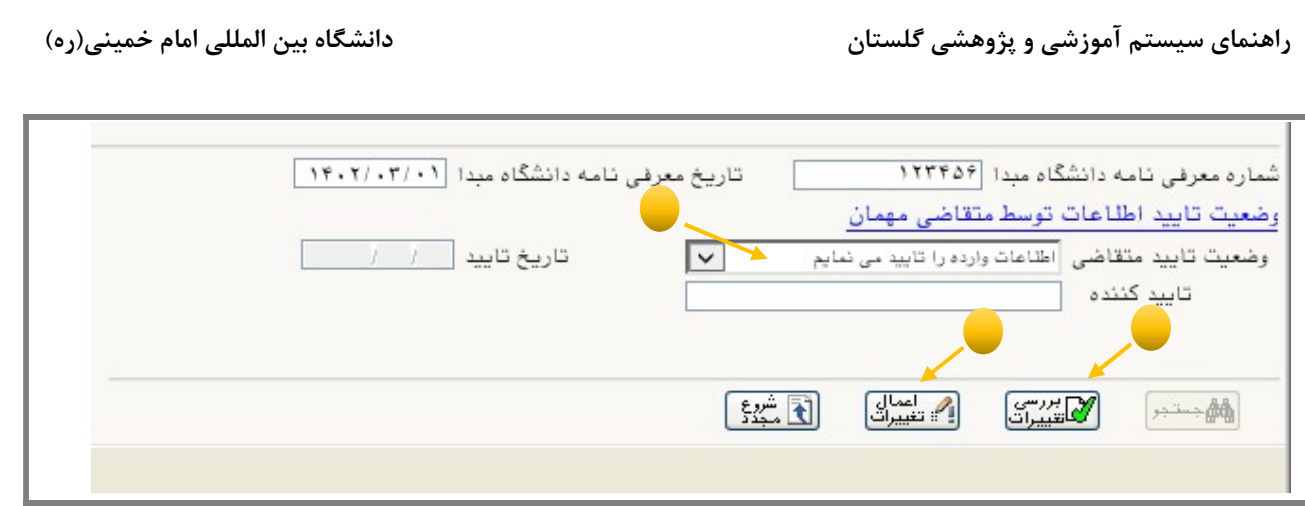

پس از آن برروي دكمه «بررسي تغييرات» كليك نماييد. در صورتي كه اطلاعات را درست وارد كرده باشيد هيچ پيغام خطايي صادر نمي شود لذا مي توانيد بر روي دكمه «اعمال تغييرات» كليك نماييد تا اطلاعات ثبت شوند.

## گام هشتم:

پس از اعمال تغييرات بر روي دكمه «بازگشت» كليك كنيد. با اينكار به صفحه «پذيرش غيرحضوري دانشجويان متقاضي مهمان» باز مي گرديد.

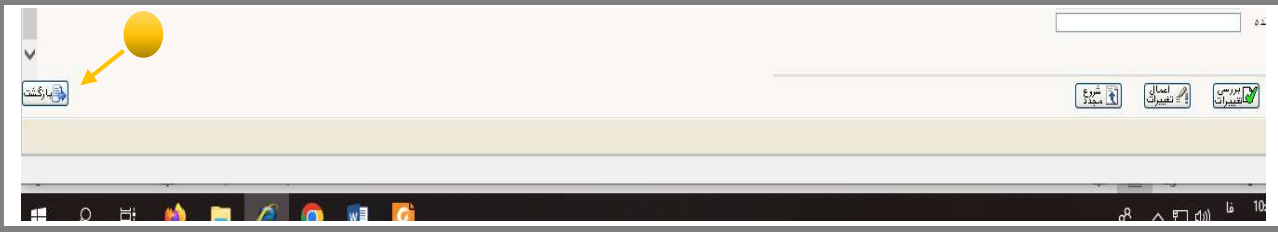

## گام نهم :

در صفحه «پذيرش غيرحضوري دانشجويان متقاضي مهمان» در قسمت «مراحل ثبت تقاضا» بر روي گزينه«انتخاب» در رديف دوم مربوط به «ارسال نسخه الكترونيكي مدارك» كليك نماييد. از الصاق هرگونه تصوير به جاي عكس پرسنلي خود جداً خوداري شود.

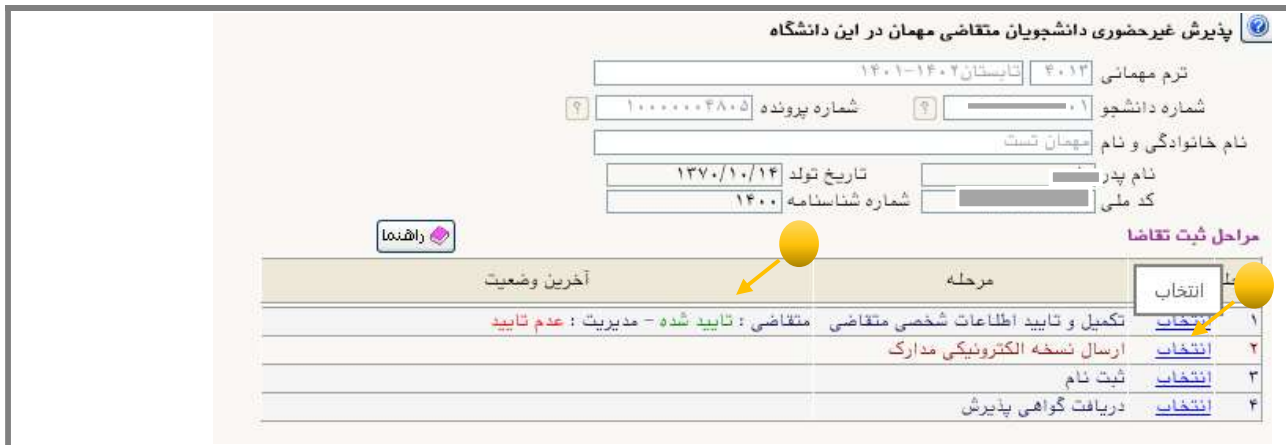

پس از ورود به صفحه «ارسال و تأييد مدارك پرونده دانشجو» بر روي عبارت «ارسال» كليك نماييد و درصفحه جديد كه باز مي شود معرفي نامه را از روي سيستم خود پيدا نموده و «اعمال تغييرات» را كليك نماييد.

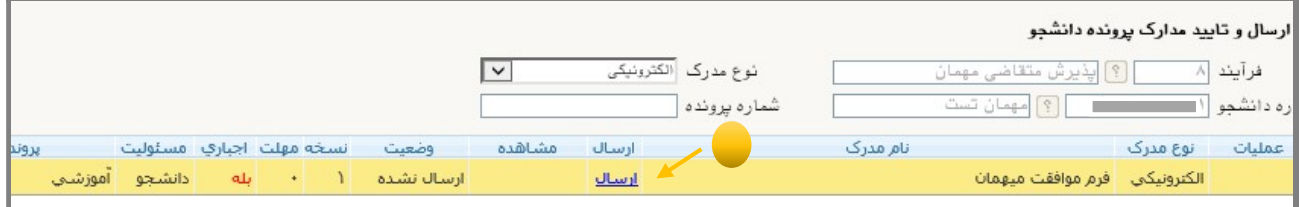

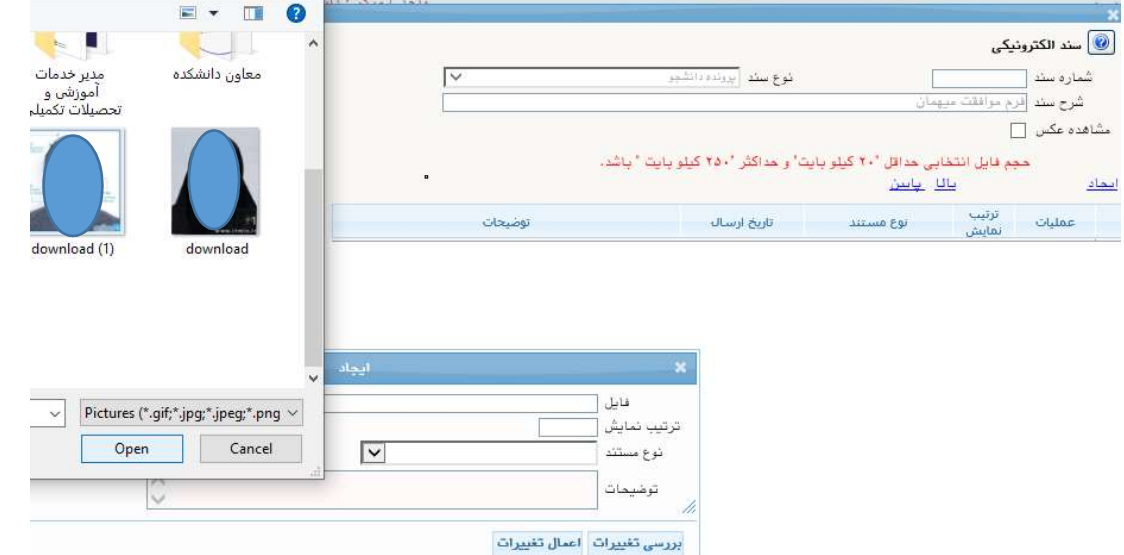

پس از تكميل اطلاعات شخصي و بارگذاري معرفي نامه، رئيس اداره پذيرش و ثبت نام، مدارك شما را بررسي و درصورت عدم وجود نقص، تأييد مي نمايد.

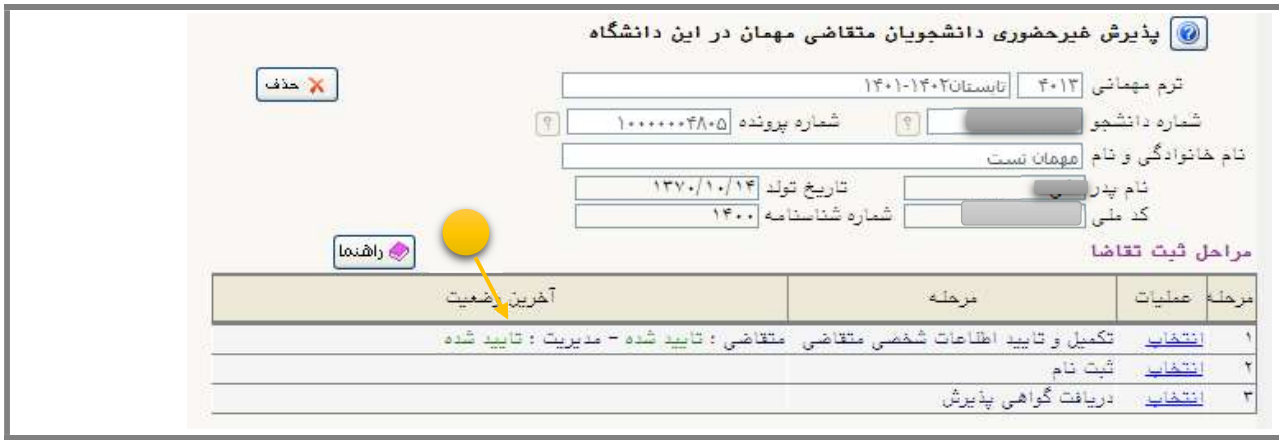

پس از تأييد مديريت، مطابق تقويم آموزشي دانشگاه بين المللي امام خميني (ره)، در زمان انتخاب واحد، نسبت به انجام انتخاب واحد اقدام نماييد.

# مرحله دوم : مرحله انتخاب واحد درسي

#### گام دهم :

مطابق تقويم آموزشي دانشگاه بين المللي امام خميني (ره)، در زمان انتخاب واحد، در صفحه «پذيرش غيرحضوري دانشجويان متقاضي مهمان» در قسمت «مراحل ثبت تقاضا» بر روي گزينه «انتخاب» در رديف مربوط به ثبت نام كليك نماييد.

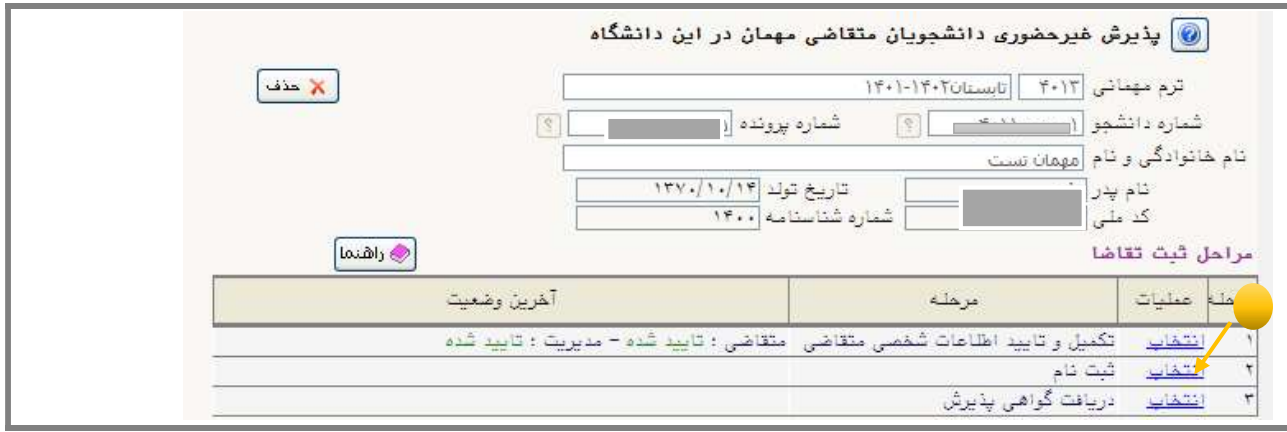

#### گام يازدهم:

در صفحه «ثبت نام اصلي دانشجو» كليه دروس ارا ئه شده در ترم تابستان را مي توانيد ملاحظه نماييد. درس مورد نظر خود را از اين فهرست انتخاب كرده و بر روي آن كليك نماييد تا به جدول «دروس انتخابي جهت ثبت نام» واقع در بالاي صفحه منتقل شود.

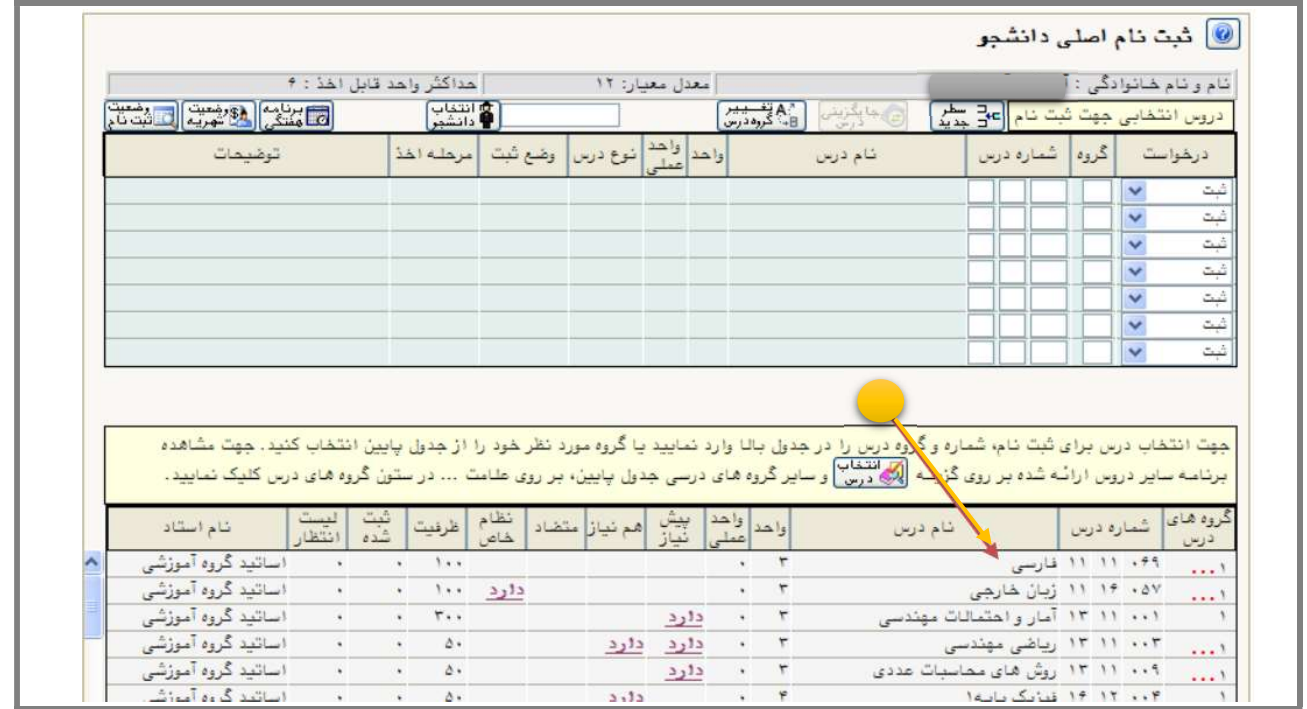

Page 9 of 14

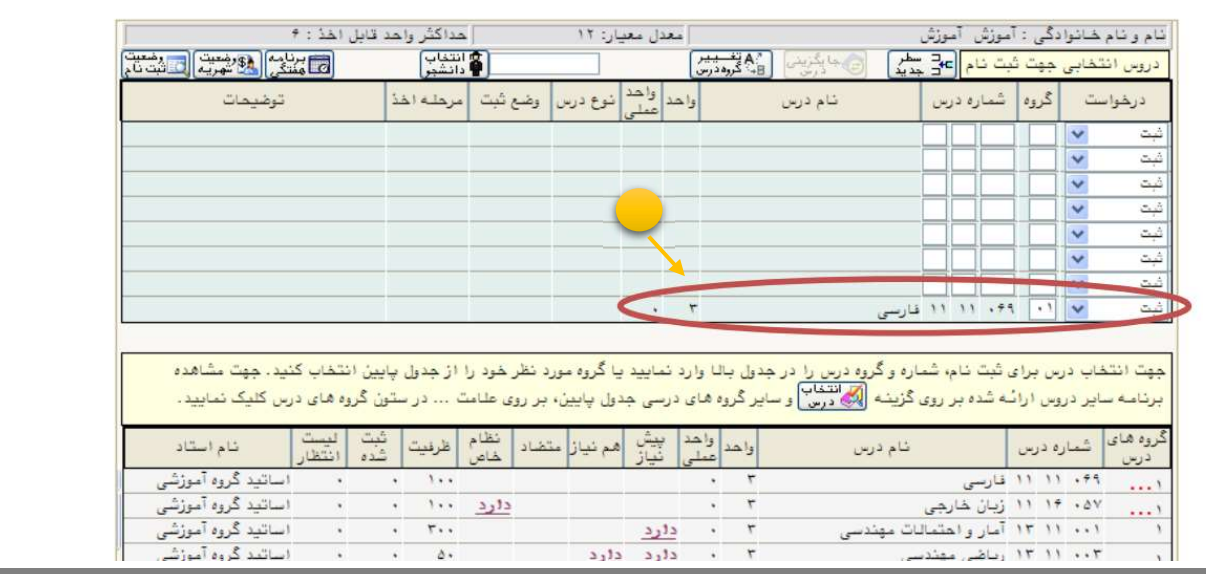

پس از انتخاب درس(ها) بر روي دكمه «بررسي تغييرات» كليك نماييد در صورتي كه مشكلي وجود نداشته باشد، بر روي دكمه

«اعمال تغييرات» كليك نماييد.

لا عنوى كاربر  $\|\times\pm\frac{1}{2}\times\frac{1}{2}$  يذيرش غيرمضورى دانشجويان متقاضى مهمان در اين دانشگاه  $\|\times\pm\frac{1}{2}\times\frac{1}{2}\times\frac{1}{2}\times\frac{1}{2}\times\frac{1}{2}\times\frac{1}{2}\times\frac{1}{2}\times\frac{1}{2}$ 

<mark>©</mark> ثبت نام اصلی دانشجو

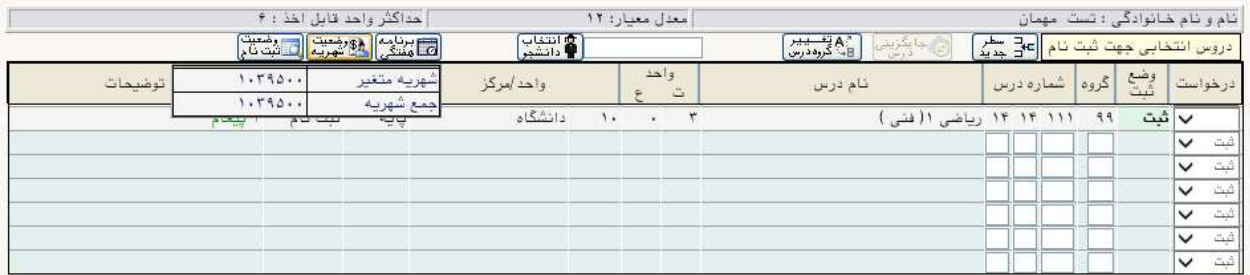

برای اطّاع از دروس لنازم برای فراغت از تحصیل و نیز مطابقت دروس اخذ شده با برنامه درسی به <u>گزارش تشدق دروس</u> توجه نمایید

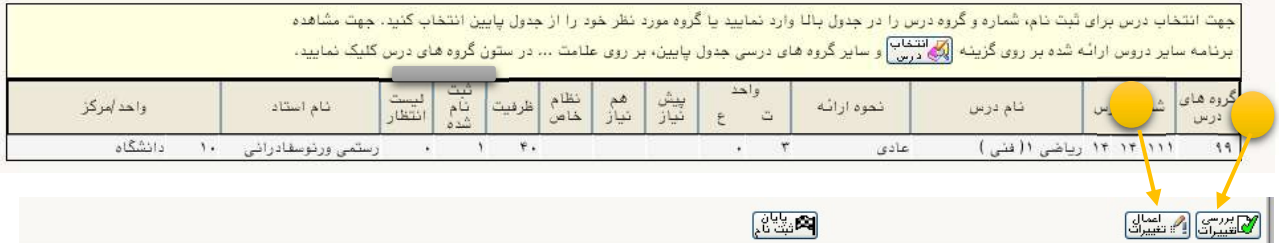

پس از اعمال تغييرات دروس شما با وضعيت «ثبت نام» در سامانه درج مي شود.

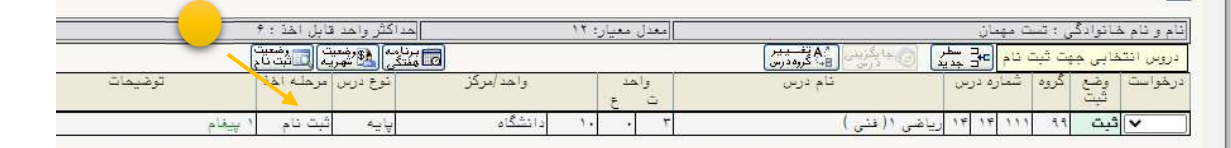

پس از ثبت دروس، بر روي دكمه «وضعيت شهريه» كليك نماييد تا از وضعيت شهريه خود مطلع گرديد.

# مرحله سوم : پرداخت الكترونيكي شهريه

گام دوازدهم : براي پرداخت شهريه وارد منوي پرداختهاي الكترونيكي دانشجو شويد:

آموزش ← شهريه ←پرداختهاي الكترونيكي دانشجو

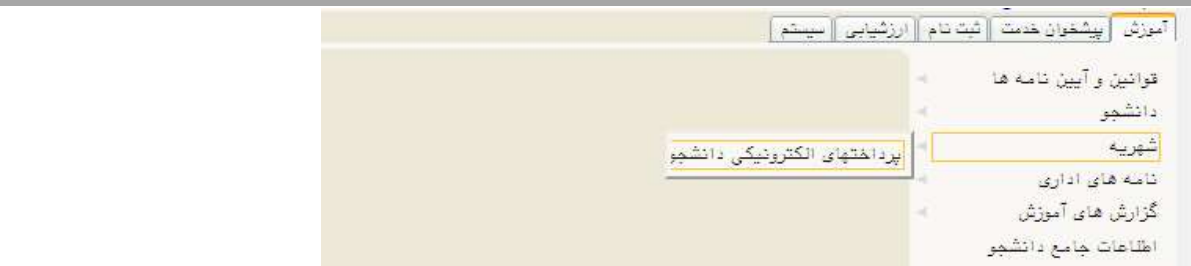

پرداخت شهريه فقط بصورت الكترونيكي و از طريق همين سامانه امكان پذير خواهد بود.

در صفحه «پرداختهاي الكترونيكي دانشجو» ميزان مبلغي كه بايد پرداخت نماييد در كادر «مبلغ پرداختي» درج شده است. در صورت عدم نمايش مبلغ پرداختي لازم است مبلغ قيد شده در قسمت مبلغ پرداختي درج نموده و وارد درگاه بانك شده و مبلغ را پرداخت نماييد. به منظور پرداخت شهريه بروي درگاه بانك مورد نظركليك كنيد.

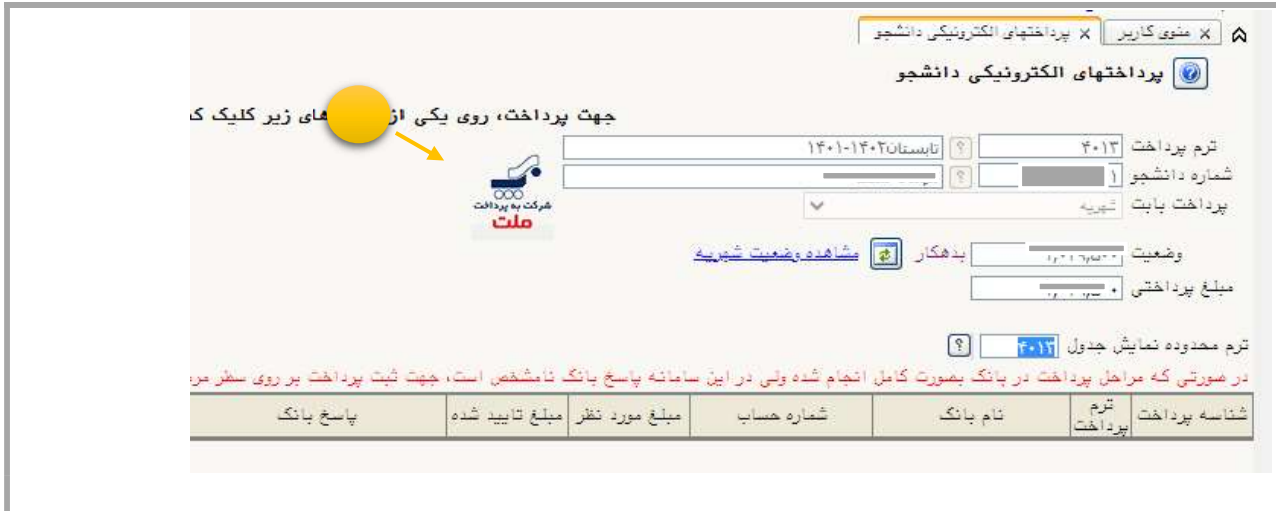

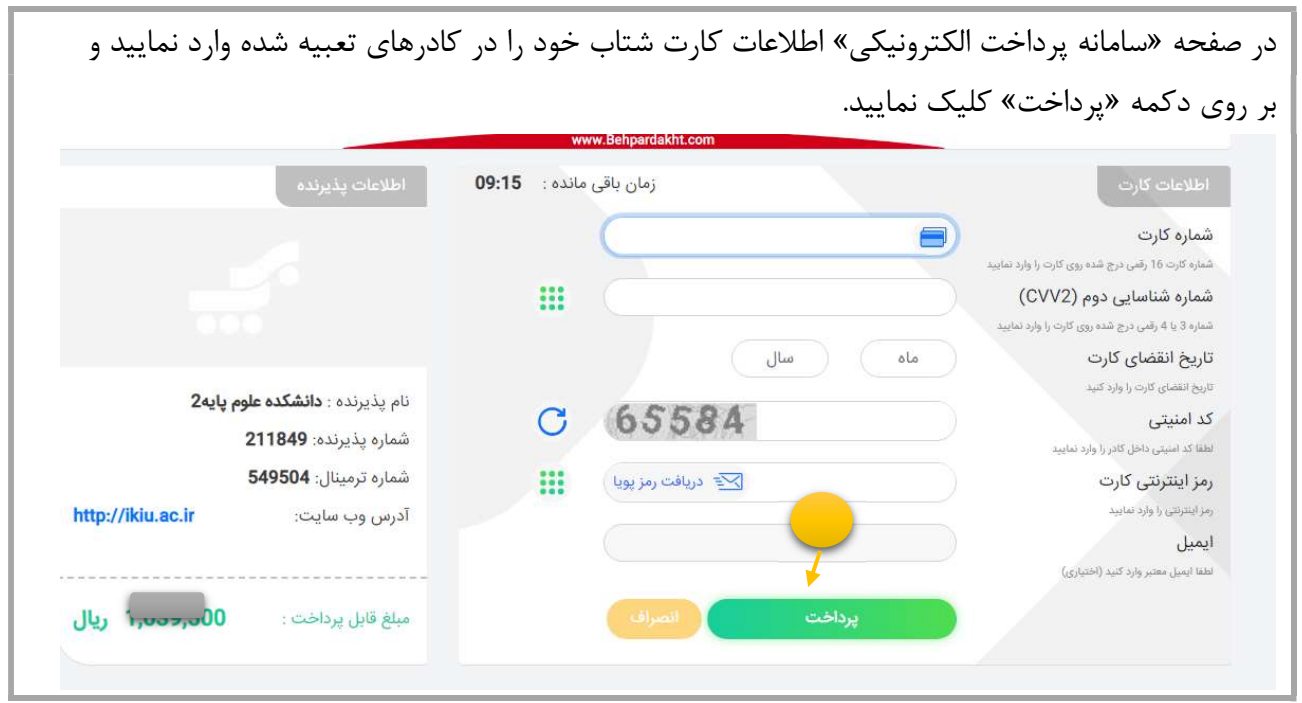

## گام سيزدهم :

پس از پرداخت، دوباره به صفحه «پذيرش غير حضوري دانشجويان متقاضي مهمان» بازگرديد و از قسمت «مراحل ثبت تقاضا» بر روي گزينه «انتخاب» واقع كنار «دريافت گواهي پذيرش» كليك نماييد.

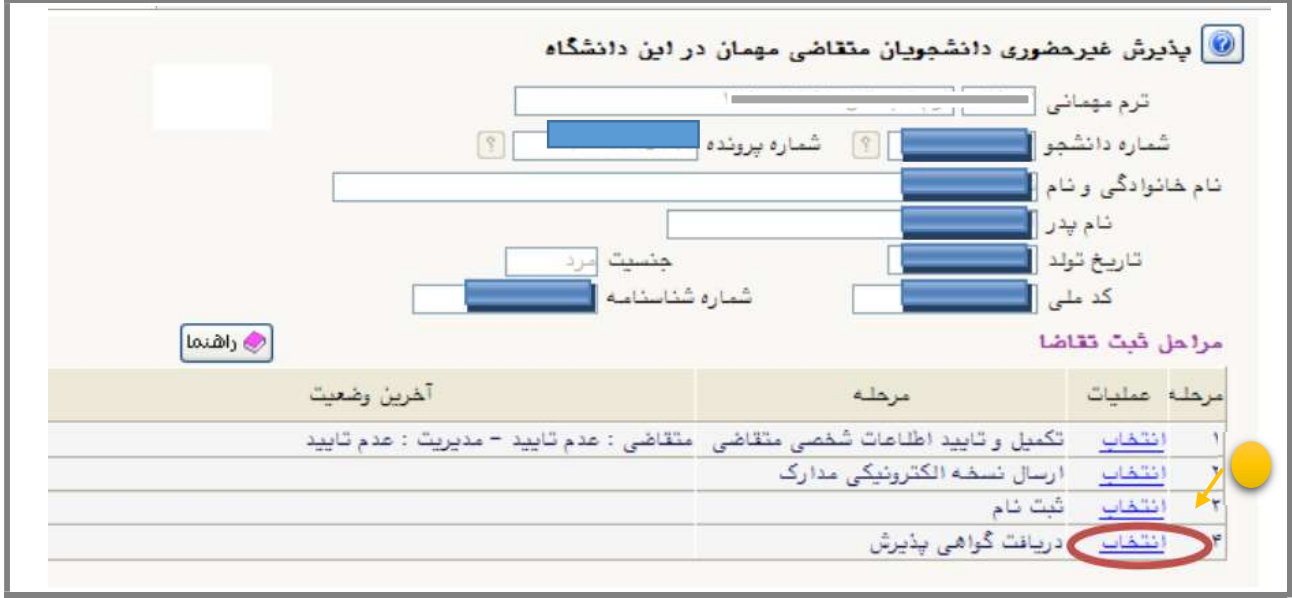

رويت و چاپ «گواهي ثبت مشخصات و انتخاب واحد دانشجويان مهمان دوره تابستان » مويد تكميل مراحل ثبت نام شما است.

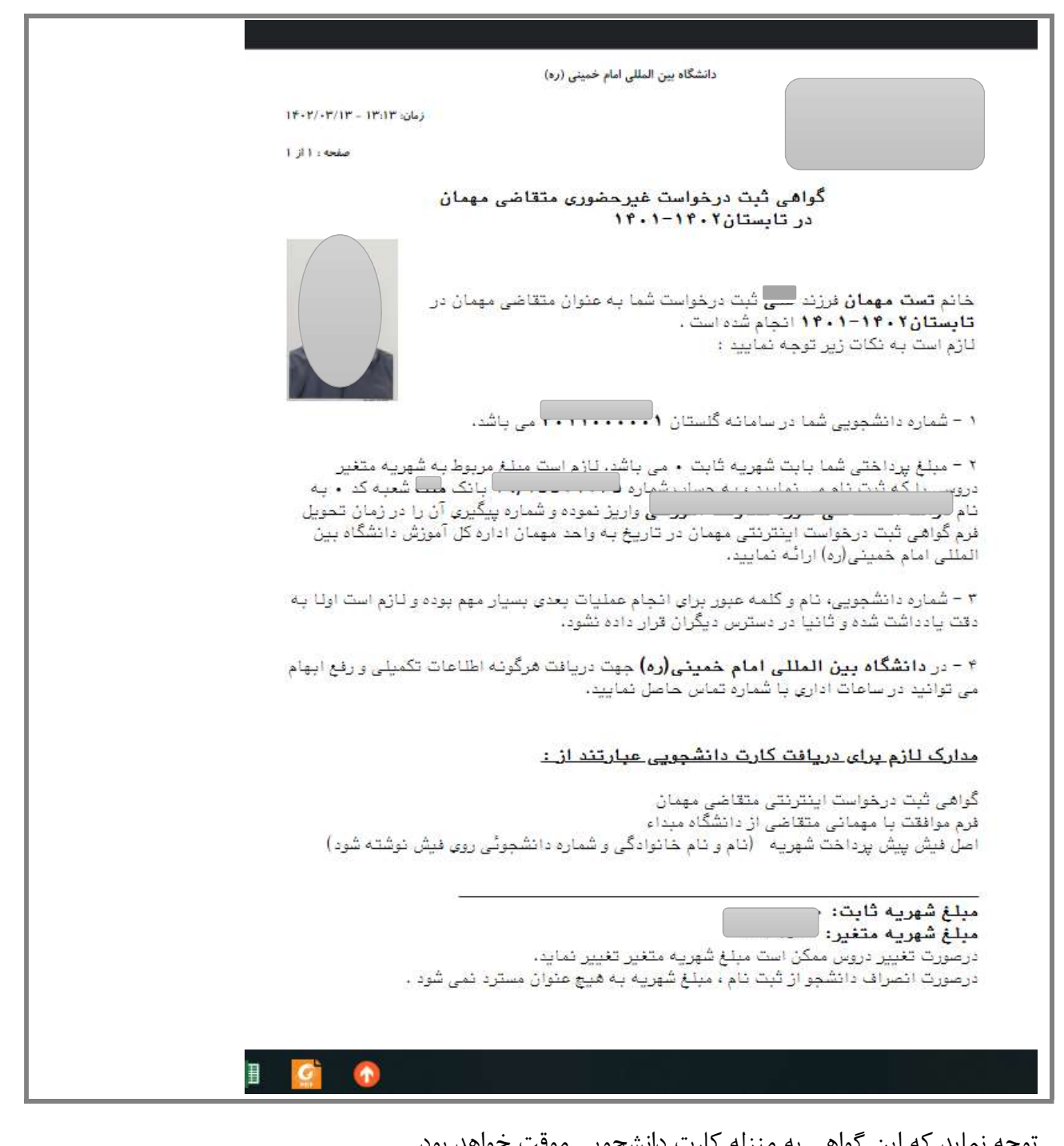

توجه نمايد كه اين گواهي به منزله كارت دانشجويي موقت خواهد بود.